## Fotoprojekt - Klonen mit photopea.com

## Ausgangsbilder fotografieren

Dies ist der eigentliche kreative Prozess, hier entsteht das Storytelling! Eine Bildidee und ein dazu passender Aufnahmeort werden gesucht, die passende Kleidung und coole Accessoires gewählt, … Das Projekt eignet sich perfekt als **Partnerarbeit**!

Mit **Stativ** gewünschte Anzahl Fotos aufnehmen, **ohne die Kamera zu bewegen**. Die Bilder sollten auch alle gleich belichtet, also gleich hell aufgenommen werden. Weiter empfiehlt es sich, **nicht in direktem Sonnenlicht**  aufzunehmen, da Schatten die Bildbearbeitung erschweren.

Schon durch zwei Ausgangsbilder mit der gleichen Person lassen sich witzige Geschichten erzählen, zum Beispiel ein Kartenspiel der Person mit sich selbst.

Die Anleitung zeigt, wie man ein Dreier-Klonbild erstellt. Hier die Ausgangsfotos, natürlich mit Stativ aufgenommen!

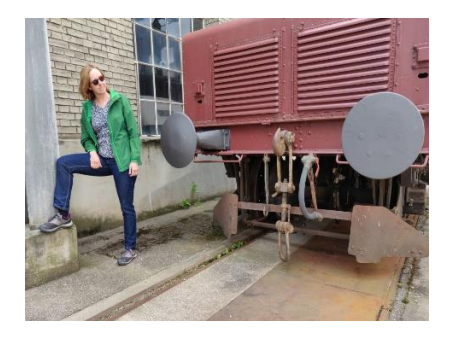

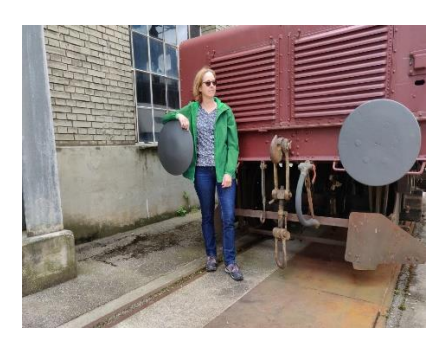

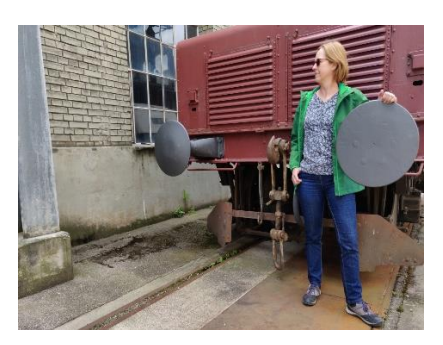

## Bearbeitung in photopea.com

1. **[photopea.com](https://www.photopea.com/)** öffnen, **vom Computer öffnen** anklicken. Erstes Bild auswählen, **öffnen**, wird in photopea.com angezeigt. Dieses Bild dient als Hintergrund/erste Ebene (Ebene **Background**).

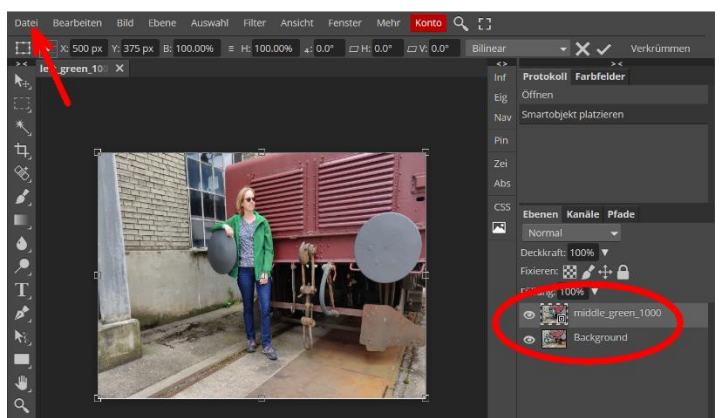

3. Unter den **Pinsel-Werkzeugen** findet sich auch das **Radiergummi**-Werkzeug (**Rechtsklick** auf **Pinselwerkzeug**, dann **Radiergummi** wählen).

*Achtung*: Bei grösseren Bildschirmen wird der **Radiergummi** als eigenes Werkzeug angezeigt!

4 % /  $\begin{array}{c}\n\bullet \\
\bullet \\
\blacksquare\n\end{array}$ E

2. Im Menü **Datei** mit dem Befehl **öffnen und einfügen** das zweite Foto wählen und **öffnen**. Das zweite Foto wird als neue Ebene eingefügt.

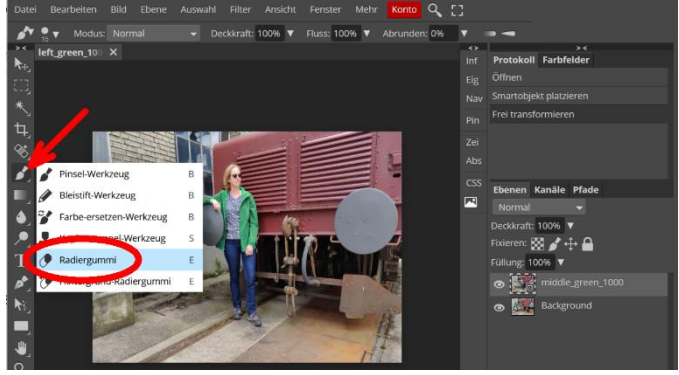

4. Durch Klick auf den kleinen **Pfeil** neben der **Pinselgrössen**-Angabe öffnet sich ein Dialogfenster, in dem man die **Grösse** und die **Härte** (Randschärfe) des Pinsels/Radierers einstellen kann. Ein guter Ausgangspunkt ist eine Härte von 25%.

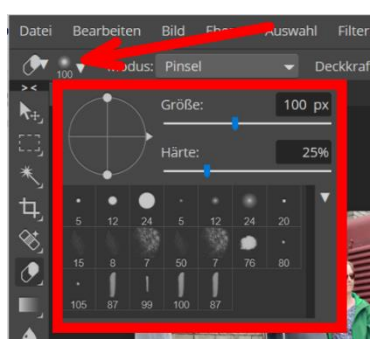

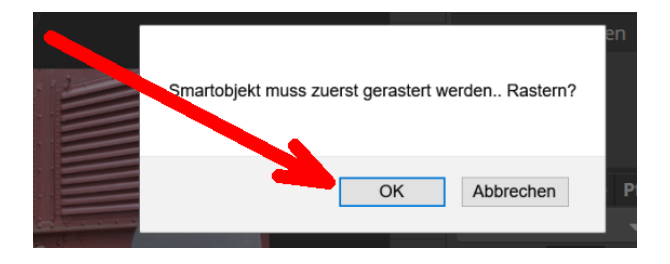

5. Sobald man nun mit dem Pinsel auf die Arbeitsfläche klickt, erscheint der Hinweis **Smartobjekt muss zuerst gerastert werden.. Rastern?** Ich bestätige mit **OK**.

6. Mit dem **Radierer** Teile der oberen Ebene wegradieren, so dass die untere Ebene erscheint.

Dabei ist es wichtig, dass man auf der richtigen (oberen) Ebene arbeite. Ebene wechseln durch Anklicken im Ebenen-Fenster.

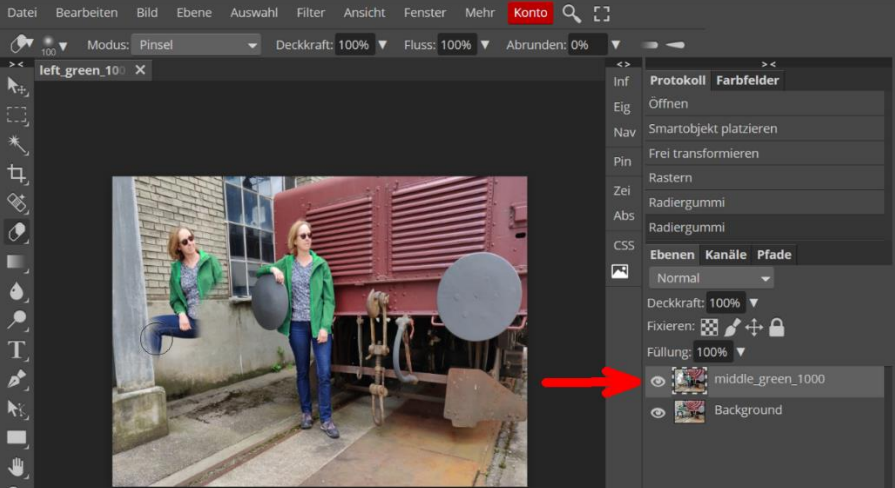

7. Genau gleich wie mit dem zweiten Bild/der zweiten Ebene verfährt man mit dem dritten Bild auf einer dritten Ebene: Im Menü **Datei** mit dem Befehl **öffnen und einfügen** das dritte Foto wählen und **öffnen**. Das dritte Foto wird als neue Ebene eingefügt. Auch diese muss wieder **gerastert** werden (mit **OK** bestätigen, wenn die Anfrage kommt). Anschliessend die beiden Personen links freiradieren.

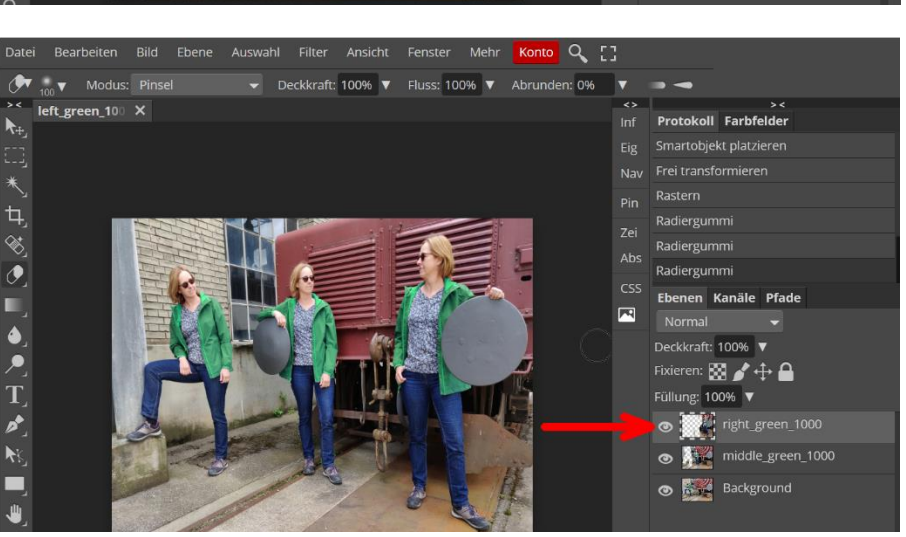

8. Die fertige Arbeit als Foto im Format JPG exportieren (**Datei** – **Exportieren als** – **JPG –** Qualität auf 100% einstellen!).

Zusätzlich als PSD-Datei speichern (**Datei** – **Speichern als PSD**) mit allen Ebenen für den Fall, dass ich später noch Änderungen anbringen möchte.

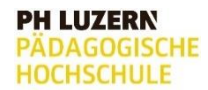

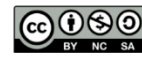

Zentrum<br>Medienbildung<br>und Informatik ZEMBI